## **D-Link**

mydlink NETWORK VIDEO RECORDER DNR-322L

# **QUICK INSTALLATION GUIDE**

Руководство по быстрой установке Guía de Instalación Rápida Guia de Instalação Rápida 快速安裝指南 Petunjuk Pemasangan Cepat クイックインストールガイド

# **CONTENTS OF PACKAGING**

**CONTENTS** 

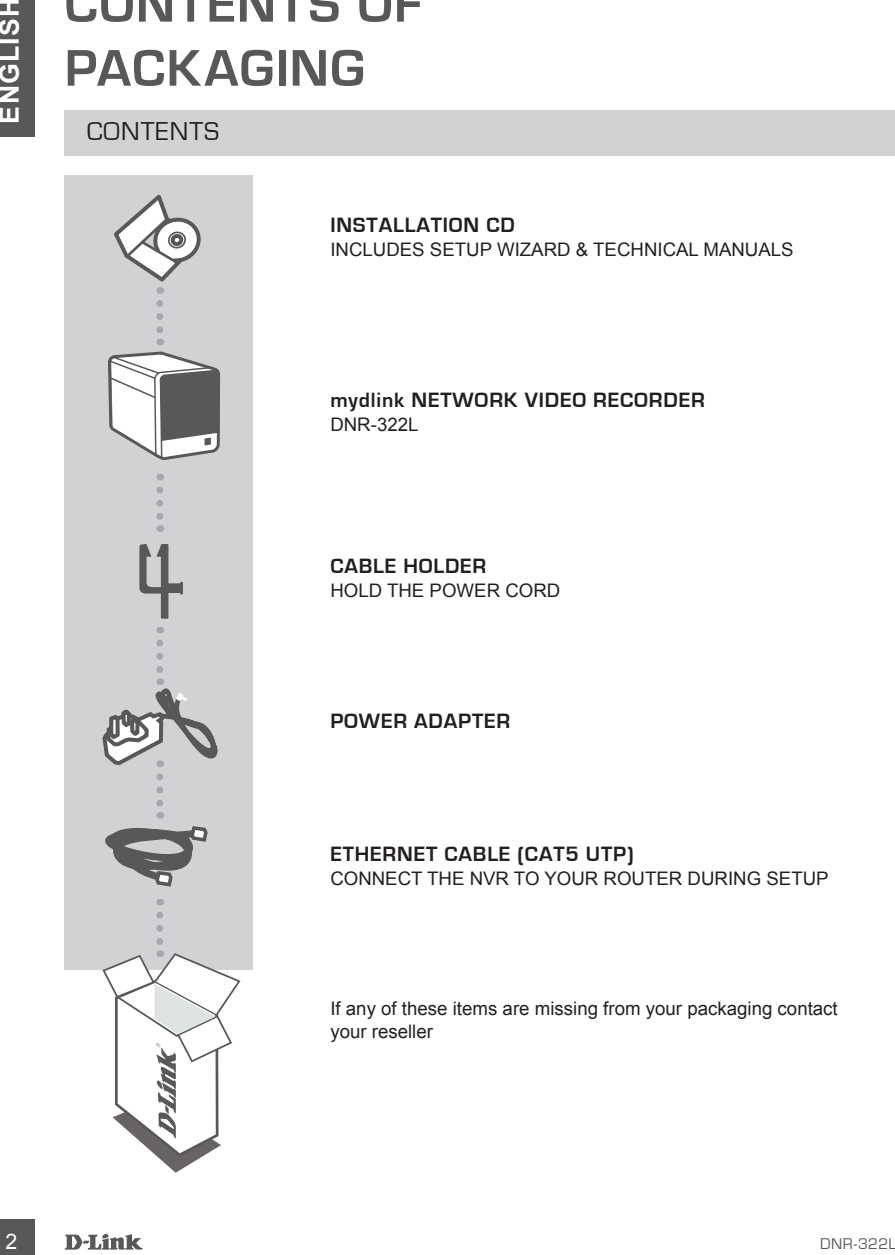

**INSTALLATION CD**  INCLUDES SETUP WIZARD & TECHNICAL MANUALS

**mydlink Network Video Recorder** DNR-322L

**CABLE HOLDER** Hold the power cord

**POWER ADAPTER**

**ETHERNET CABLE (CAT5 UTP)** CONNECT THE NVR TO YOUR ROUTER DURING SETUP

If any of these items are missing from your packaging contact your reseller

# **System Requirements**

- Computer with Microsoft Windows® 7, Vista®, or XP
- PC with Pentium 4 2.4 GHz or above; at lease 512MB RAM
- Internet Explorer 7 or above
- Existing 10/100/1000 Ethernet-based network

# **PRODUCT SETUP**

## SETUP WIZARD

### **Step 1:**

Connect the included Ethernet cable to the network cable connector located on the rear panel of the DNR-322L and attach it to the network

### **Step 2:**

Attach the external power supply to the DC power input connector located on the rear panel of the DNR-322L and connect it to your wall outlet or power strip. Power is confirmed when the blue LED Power Indicator located front panel is lit.

### **Step 3:**

Insert the DNR-322L Driver CD in the CD-ROM drive. If the CD Autorun function does not automatically start on your computer, go to **Start > Run**. In the run box type **D:\autorun.exe** (where D: represents the drive letter of your CD-ROM drive) and click **OK**. When the autorun screen appears, click **Install** and follow the on-screen instructions.

### **Step 4:**

Click on the **Start** button to start the wizard, and follow the instructions from the Installation Wizard to finish setting up your NVR.

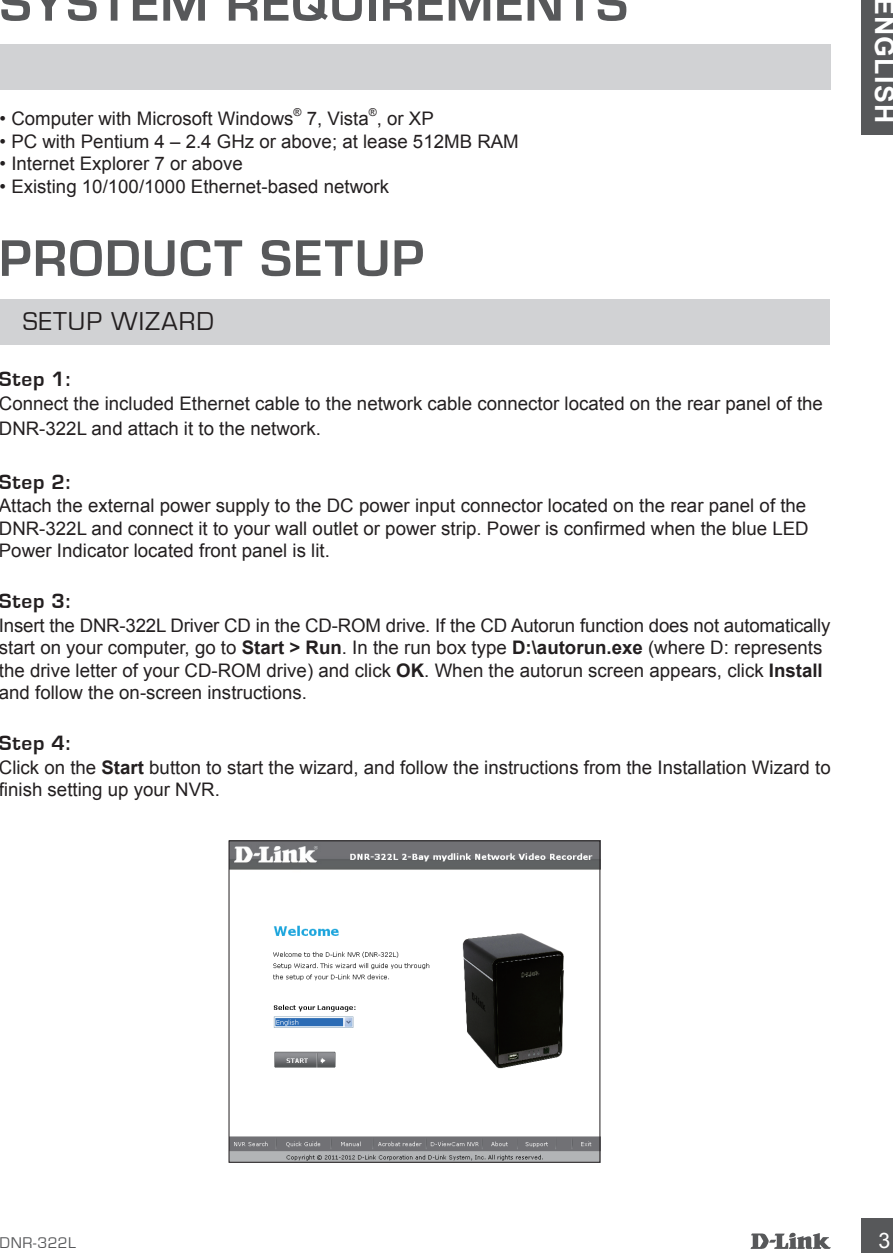

# **mydlink PORTAL**

After registering your DNR-322L NVR with a mydlink account in the NVR Installation Wizard, you will be able to remotely access your NVR from the www.mydlink.com website. After login to your mydlink account, you will see a screen similar to the following:

### **Step 1:**

Open Internet Explorer and go to **http://www.mydlink.com**, then login to mydlink portal.

#### **Step 2:**

Select your NVR from the device list, and your NVR's Live View will appear.

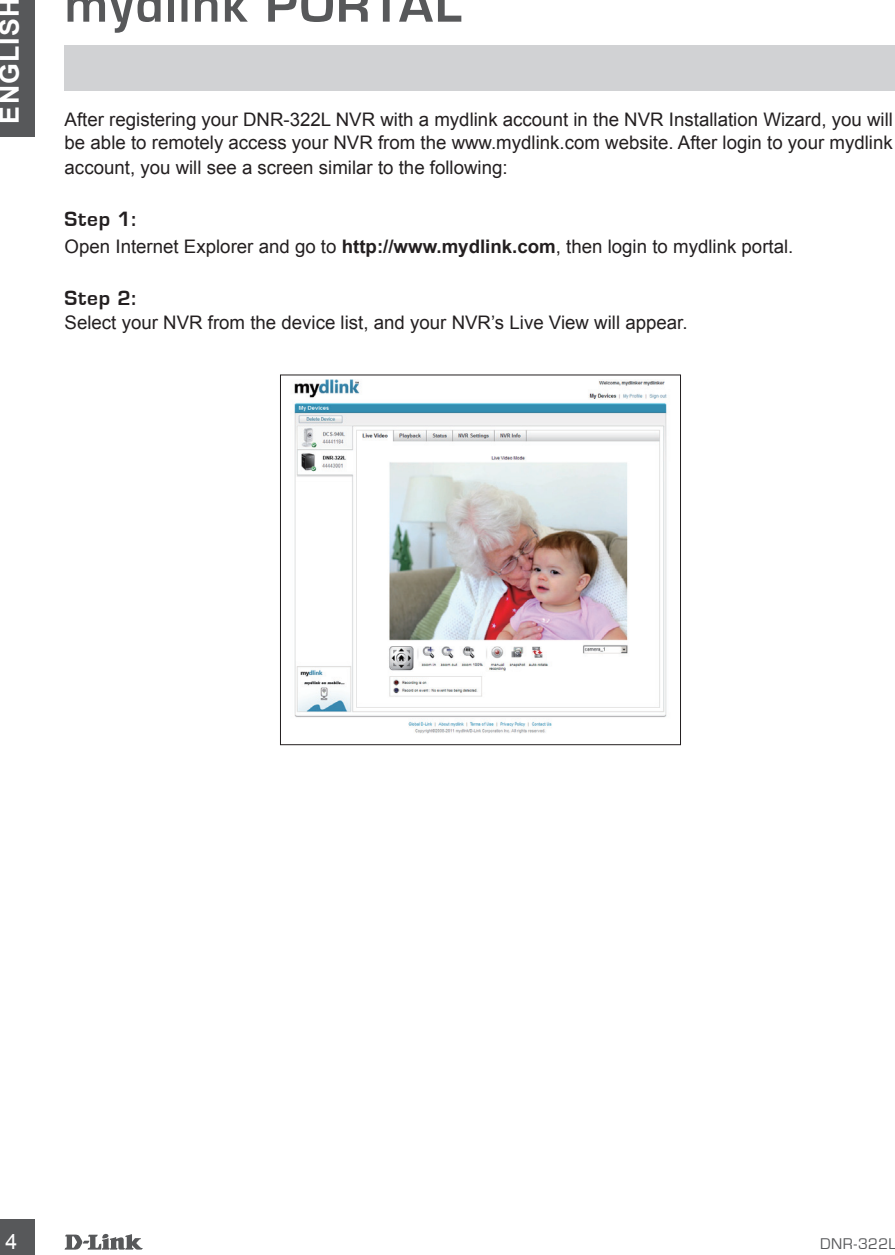

## TECHNICAL SUPPORT

You can find software updates and user documentation on the D-Link website.

### **Tech Support for customers in**

### **Australia:**

Tel: 1300-766-868 24/7 Technical Support Web: http://www.dlink.com.au E-mail: support@dlink.com.au

### **India:**

Tel: +91-22-27626600 Toll Free 1800-22-8998 Web: www.dlink.co.in E-Mail: helpdesk@dlink.co.in

### **Singapore, Thailand, Indonesia, Malaysia, Philippines, Vietnam:**

Singapore - www.dlink.com.sg Thailand - www.dlink.co.th Indonesia - www.dlink.co.id Malaysia - www.dlink.com.my Philippines - www.dlink.com.ph Vietnam - www.dlink.com.vn

### **Korea:**

Tel : +82-2-2028-1810 Monday to Friday 9:00am to 6:00pm Web : http://d-link.co.kr E-mail : g2b@d-link.co.kr

### **New Zealand:**

Tel: 0800-900-900 24/7 Technical Support Web: http://www.dlink.co.nz E-mail: support@dlink.co.nz

### **South Africa and Sub Sahara Region:**

Tel: +27 12 661 2025 08600 DLINK (for South Africa only) Monday to Friday 8:30am to 9:00pm South Africa Time Web: http://www.d-link.co.za E-mail: support@d-link.co.za

### **Saudi Arabia (KSA):**

Tel: +966 01 217 0008 Fax: +966 01 217 0009 Saturday to Wednesday 9.30AM to 6.30PM Thursdays 9.30AM to 2.00 PM E-mail: Support.sa@dlink-me.com

### **D-Link Middle East - Dubai, U.A.E.**

Plot No. S31102, Jebel Ali Free Zone South, P.O.Box 18224, Dubai, U.A.E. Tel: +971-4-8809022 Fax: +971-4-8809066 / 8809069 Technical Support: +971-4-8809033 General Inquiries: info.me@dlink-me.com Tech Support: support.me@dlink-me.com

### **Egypt**

1, Makram Ebeid Street - City Lights Building Nasrcity - Cairo, Egypt Floor 6, office C2 Tel.: +2 02 26718375 - +2 02 26717280 Technical Support: +2 02 26738470 General Inquiries: info.eg@dlink-me.com Tech Support: support.eg@dlink-me.com

### **Kingdom of Saudi Arabia**

Office  $#84$ . Al Khaleej Building ( Mujamathu Al-Khaleej) Opp. King Fahd Road, Olaya Riyadh - Saudi Arabia Tel: +966 1 217 0008 Technical Support: +966 1 2170009 / +966 2 6522951 General Inquiries: info.sa@dlink-me.com Tech Support: support.sa@dlink-me.com

### **Pakistan**

Islamabad Office: 61-A, Jinnah Avenue, Blue Area, Suite # 11, EBC, Saudi Pak Tower, Islamabad - Pakistan Tel.: +92-51-2800397, 2800398 Fax: +92-51-2800399

TECHNICAL SUPPORT<br>
You am find subsets update and user documentation on the D-Link Wobile.<br> **Control Support for customers in**<br> **D-Link Middle East - Dubai, U.A.E.**<br>
The 1300-766-868<br>
Yesu relevants apport<br>
Yesu relevants Karachi Office: D-147/1, KDA Scheme # 1, Opposite Mudassir Park, Karsaz Road, Karachi – Pakistan Phone: +92-21-34548158, 34326649 Fax: +92-21-4375727 Technical Support: +92-21-34548310, 34305069 General Inquiries: info.pk@dlink-me.com Tech Support: support.pk@dlink-me.com

### TECHNICAL SUPPORT

### **Iran**

Unit 5, 5th Floor, No. 20, 17th Alley , Bokharest St. , Argentine Sq. , Tehran IRAN Postal Code : 1513833817 Tel: +98-21-88880918,19 +98-21-88706653,54 General Inquiries: info.ir@dlink-me.com Tech Support: support.ir@dlink-me.com

### **Morocco**

 $M$  I.T.C. Route de Nouaceur angle R S et CT 1029 Bureau N° 312 ET 337 Casablanca , Maroc Phone : +212 663 72 73 24 Email: support.na@dlink-me.com

### **Lebanon RMA center**

Dbayeh/Lebanon PO Box:901589 Tel: +961 4 54 49 71 Ext:14 Fax: +961 4 54 49 71 Ext:12 Email: taoun@dlink-me.com

### **Bahrain**

Technical Support: +973 1 3332904

### **Kuwait:**

Technical Support: + 965 22453939 / +965 22453949

## **Türkiye Merkez İrtibat Ofisi**

Ayazağa Maslak yolu Erdebil Cevahir İş Merkezi No: 5/ A Ayazağa / Maslak İstanbul Tel: +90 212 2895659 Ücretsiz Müşteri Destek Hattı: 0 800 211 00 65 Web:www.dlink.com.tr Teknik Destek: support.tr@dlink.com.tr

### **ISRAEL**

מטלוו סנטר רח' המגשימים 20 קרית מטלון, פ"ת 49348 תד 7060 טלפוו: 073-277-11-77 info@dlink.co.il :אי-מאייל כללי support@dlink.co.il :אי-מאייל תמיכה

# **КОМПЛЕКТ ПОСТАВКИ**

## СОДЕРЖИМОЕ

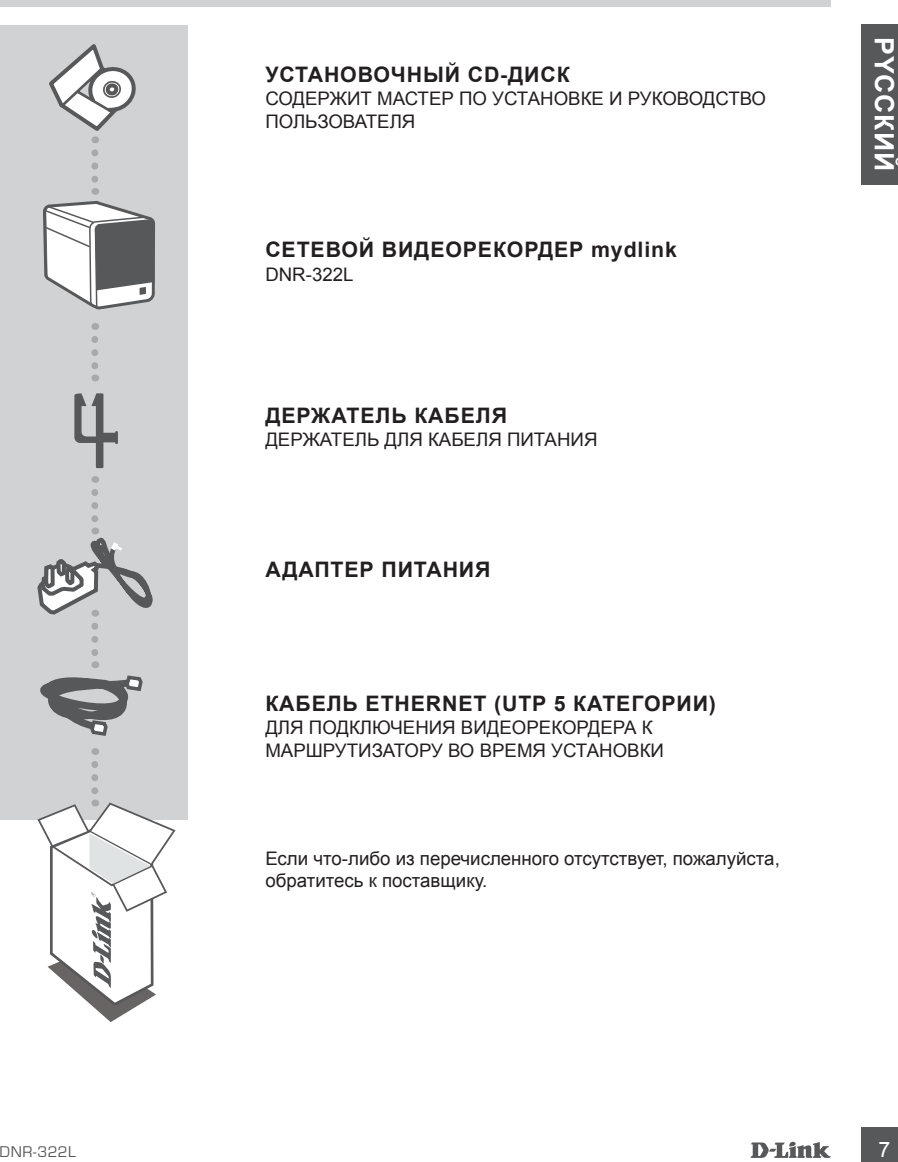

### **УСТАНОВОЧНЫЙ CD-ДИСК**

СОДЕРЖИТ МАСТЕР ПО УСТАНОВКЕ И РУКОВОДСТВО ПОЛЬЗОВАТЕЛЯ

**СЕТЕВОЙ ВИДЕОРЕКОРДЕР mydlink DNR-322L** 

**ДЕРЖАТЕЛЬ КАБЕЛЯ** ДЕРЖАТЕЛЬ ДЛЯ КАБЕЛЯ ПИТАНИЯ

## **Адаптер питания**

### **КАБЕЛЬ ETHERNET (UTP 5 КАТЕГОРИИ)**

ДЛЯ ПОДКЛЮЧЕНИЯ ВИДЕОРЕКОРДЕРА К МАРШРУТИЗАТОРУ ВО ВРЕМЯ УСТАНОВКИ

Если что-либо из перечисленного отсутствует, пожалуйста, обратитесь к поставщику.

# **СИСТЕМНЫЕ РЕКОМЕНДАЦИИ**

- Компьютер с Microsoft Windows® 7, Vista® или XP
- ПК с процессором Pentium 4 2.4 ГГц или выше; 512 Мб оперативной памяти
- Internet Explorer 7 или выше
- Существующая сеть Ethernet 10/100/1000

# **УСТАНОВКА ПРОДУКТА**

## МАСТЕР ПО УСТАНОВКЕ

### **Шаг 1:**

Подключите кабель Ethernet из комплекта поставки к сетевому разъему, расположенному на задней панели DNR-322L, и подключите его к сети.

### **Шаг 2:**

Подключите внешний адаптер питания к входному разъему питания постоянного тока, расположенного на задней панели DNR-322L, и подключите его к настенной розетке или сетевому фильтру. Горящий индикатор питания на передней панели указывает на включенное питание.

### **Шаг 3:**

Поместите CD диск DNR-322L в привод CD-ROM. Если CD-диск не запустился автоматически на компьютере, то перейдите в меню **Пуск > Выполнить**. Введите **D:\autorun.exe** (где D: представляет букву диска привода CD-ROM) и нажмите **OK**. При появлении окна автозагрузки, нажмите **Install** (Установить), затем следуйте инструкциям ниже.

### **Шаг 4:**

Нажмите на кнопку **Start** для запуска мастера, и следуйте инструкциям мастера по установке, чтобы завершить настройку видеорекордера.

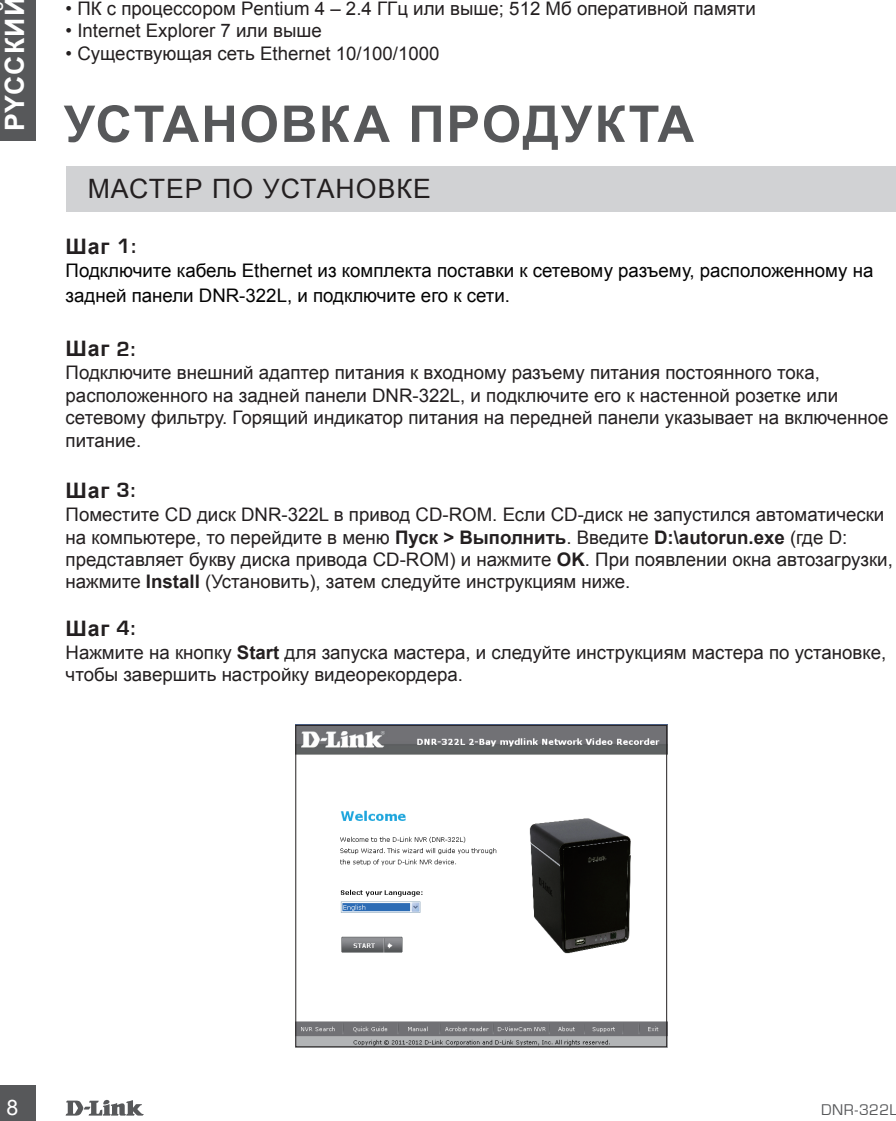

# **ПОРТАЛ mydlink**

После регистрации видеорекордера DNR-322L с учетной записью mydlink в мастере по установке можно получить доступ к видеорекордеру с web-сайта www.mydlink.com. После регистрации со своей учетной записью mydlink, вы увидите экран, похожий на следующий:

### **Шаг 1:**

Откройте Internet Explorer и перейдите по ссылке **http://www.mydlink.com**, затем зарегистрируйтесь на портале mydlink.

### **Шаг 2:**

Выберите нужный видеорекордер из списка устройств, после чего появится окно с видео с видеорекордера в реальном режиме времени.

**Matures and program** 

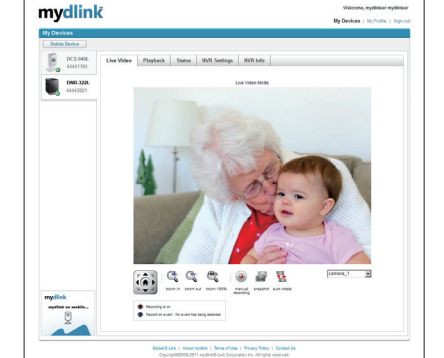

## Техническая поддержка

Обновления программного обеспечения и документация доступны на Интернет-сайте D-Link. D-Link предоставляет бесплатную поддержку для клиентов в течение гарантийного срока. Клиенты могут обратиться в группу технической поддержки D-Link по телефону или через

Интернет.

### **Техническая поддержка D-Link:**

+7(495) 744-00-99

### **Техническая поддержка через Интернет**

http://www.dlink.ru e-mail: support@dlink.ru

## Офисы

### **Украина**

04080 г. Киев , ул. Межигорская, 87-А, офис 18 Тел.: +38 (044) 545-64-40 E-mail: kiev@dlink.ru

### **Беларусь**

Миниты могут оорантныя в группу техническом поддерж**из U-Link** по телесрону или через<br>
10 **Техническая поддержка через Интернет**<br>
174465) 744-00-99<br> **16 Texni and Distribution Constrained Distribution**<br>
e-mail: support@d 220114, г. Минск, проспект Независимости, 169 , БЦ "XXI Век" Тел.: +375(17) 218-13-65 E-mail: minsk@dlink.ru

### **Казахстан**

050008, г. Алматы, ул. Курмангазы, дом 143 (уг. Муканова) Тел./факс: +7 727 378-55-90 E-mail: almaty@dlink.ru

### **Узбекистан**

100015, г.Ташкент, ул. Нукусская, 89 Тел./Факс: +998 (71) 120-3770, 150-2646 E-mail: tashkent@dlink.ru

### **Армения**

0038, г. Ереван, ул. Абеляна, 6/1, 4 этаж Тел./Факс: + 374 (10) 398-667 E-mail: erevan@dlink.ru

### **Грузия**

0162, г. Тбилиси, проспект Чавчавадзе 74, 10 этаж Тел./Факс: + 995 (32) 244-563

### **Lietuva**

09120, Vilnius, Žirmūnų 139-303 Tel./faks. +370 (5) 236-3629 E-mail: info@dlink.lt

### **Eesti**

Peterburi tee 46-205 11415, Tallinn, Eesti , Susi Bürookeskus tel +372 613 9771 e-mail: info@dlink.ee

### **Latvija**

Mazā nometņu 45/53 (ieeja no Nāras ielas) LV-1002, Rīga tel.: +371 6 7618703 +371 6 7618703 e-pasts: info@dlink.lv

# **CONTENIDO DEL EMPAQUE**

## CONTENIDO

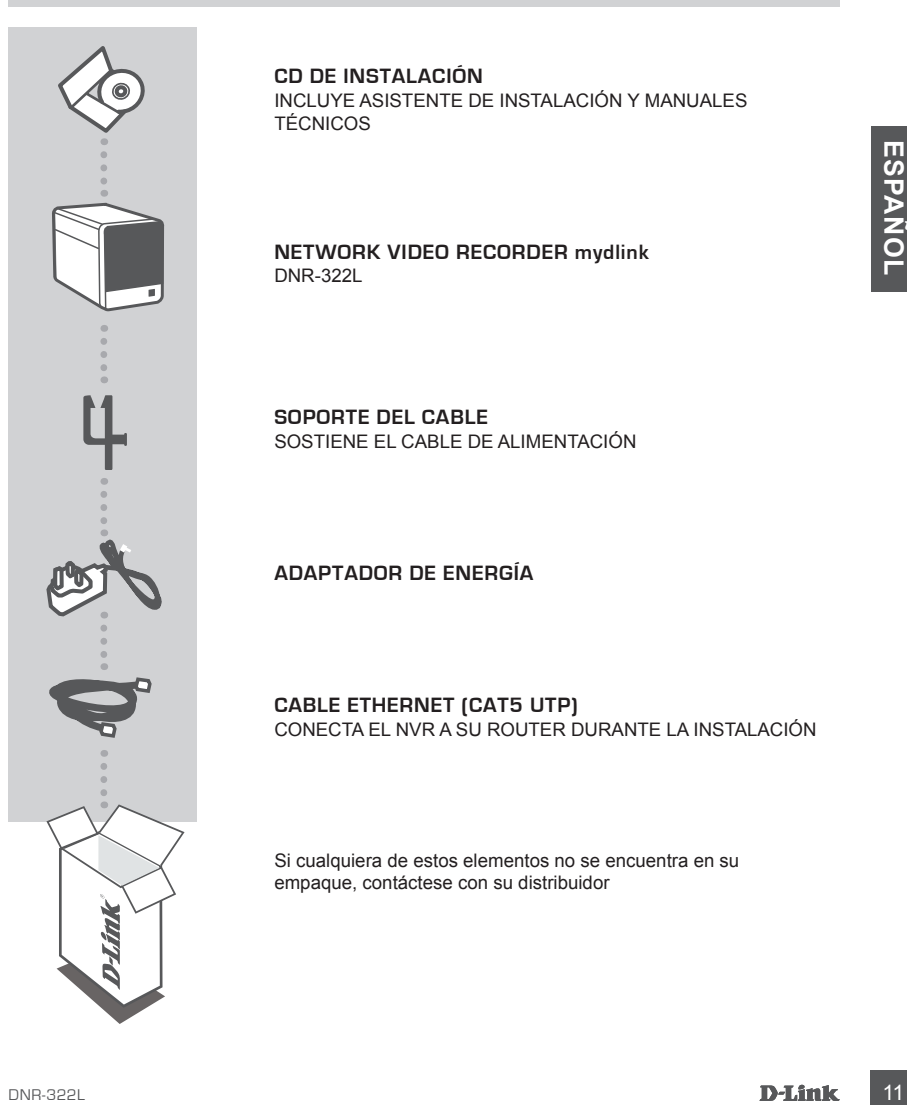

**CD DE INSTALACIÓN**  INCLUYE ASISTENTE DE INSTALACIÓN Y MANUALES TÉCNICOS

**NETWORK VIDEO RECORDER mydlink** DNR-322L

**SOPORTE DEL CABLE** SOSTIENE EL CABLE DE ALIMENTACIÓN

**Adaptador de energía**

**CABLE ETHERNET (CAT5 UTP)** CONECTA EL NVR A SU ROUTER DURANTE LA INSTALACIÓN

Si cualquiera de estos elementos no se encuentra en su empaque, contáctese con su distribuidor

# **REQUISITOS DEL SISTEMA**

- Un computador con Microsoft Windows® 7, Vista® o Windows XP
- PC con procesador Pentium 4 a 2,4 GHz o superior, 512 MB de RAM
- Internet Explorer 7 o superior
- Existencia de Ethernet 10/100/1000 basado en la red

# **CONFIGURACIÓN DEL PRODUCTO**

## ASISTENTE DE CONFIGURACIÓN

### **Paso 1:**

Conecte el cable Ethernet al conector de cable de red en el panel posterior del DNR-322L y conéctelo a la red.

### **Paso 2:**

Coloque la fuente de alimentación externa al conector de entrada DC de alimentación situado en la parte posterior del DNR-322L y conéctelo a la toma de alimentación de energía de pared o regleta. La energía se confirma cuando el indicador LED azul situado en el panel frontal está encendido.

### **Paso 3:**

Inserte el CD de instalación DNR-322L en la unidad de CD-ROM. Si la función de ejecución automática de CD no se inicia automáticamente en su computador, vaya a Inicio> Ejecutar. En la casilla de ejecutar escriba **D:\autorun.exe** (donde D: representa la letra de la unidad de CD-ROM) y haga clic en Aceptar. Cuando la pantalla de ejecución automática aparezca, haga clic en Instalar y siga las instrucciones en pantalla.

### **Paso 4:**

Haga clic en el botón Inicio para iniciar el asistente y siga las instrucciones del asistente de instalación para terminar de configurar su NVR.

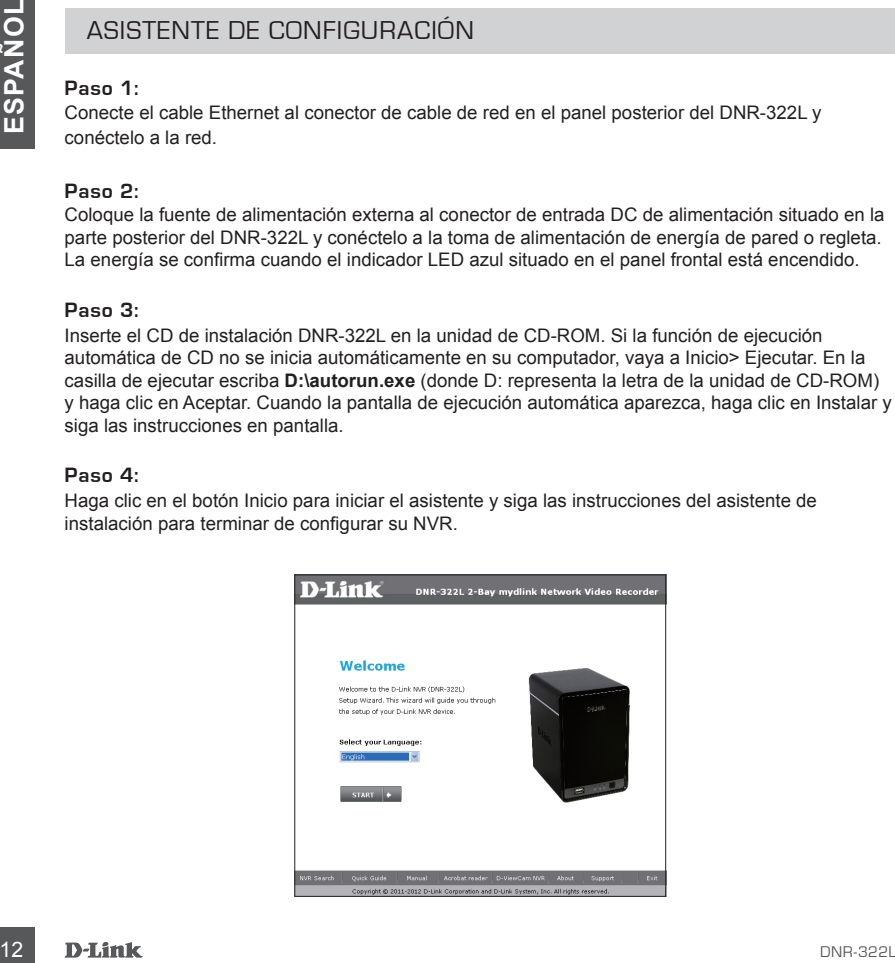

## **mydlink PORTAL**

Después de registrar su DNR-322L NVR con una cuenta mydlink en el asistente de instalación de NVR, usted podrá acceder remotamente a su NVR desde la página web www.mydlink.com. Después de acceder a su cuenta mydlink, verá una pantalla similar a lo siguiente:

### **Paso 1:**

Abra Internet Explorer y vaya a **http://www.mydlink.com**, a continuación, acceda al portal mydlink.

### **Paso 2:**

Seleccione su NVR en la lista de dispositivos, y el Live View de su NVR aparecerá.

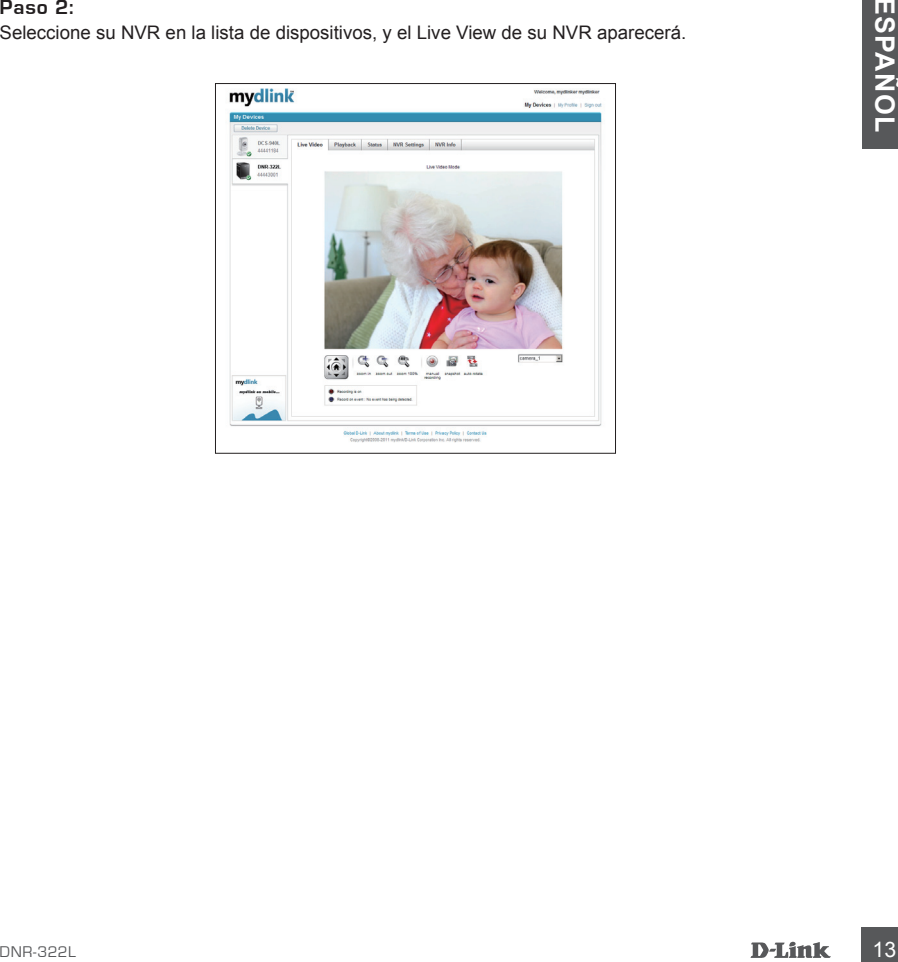

## SOPORTE TÉCNICO

Usted puede encontrar actualizaciones de softwares o firmwares y documentación para usuarios a través de nuestro sitio www.dlinkla.com

**SOPORTE TÉCNICO PARA USUARIOS EN LATINO AMERICA**

Soporte técnico a través de los siguientes teléfonos de D-Link

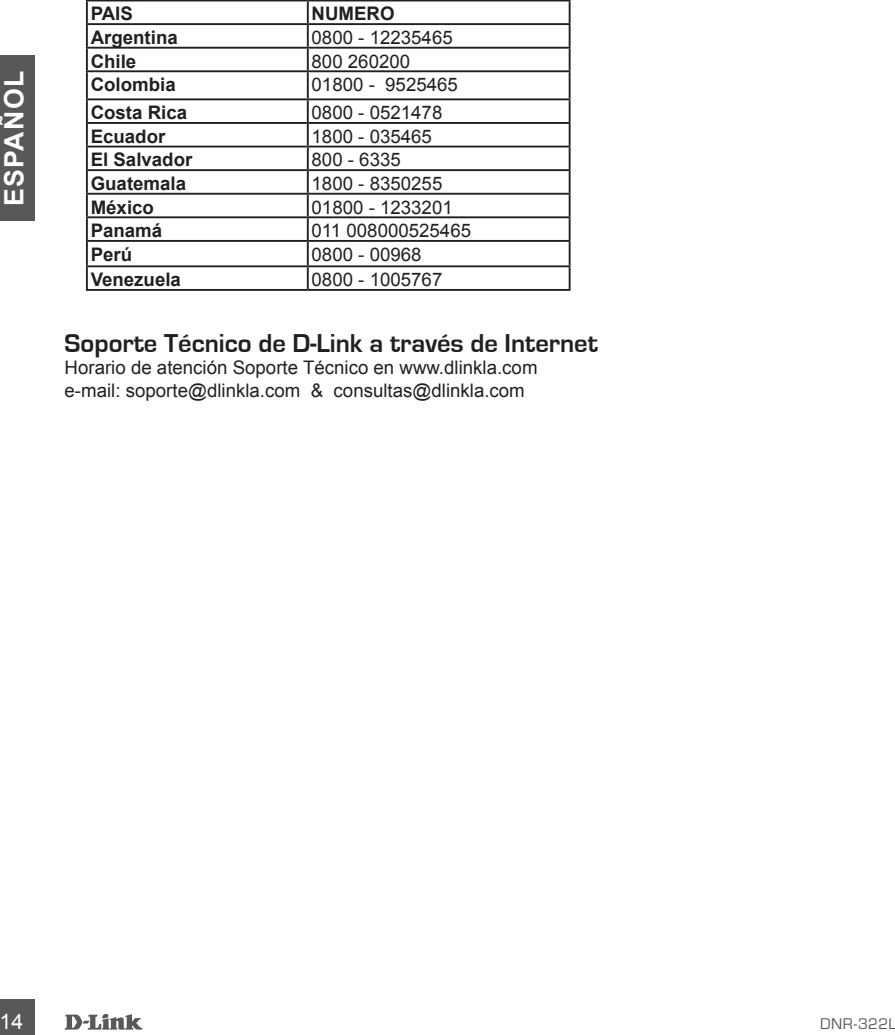

### **Soporte Técnico de D-Link a través de Internet**

Horario de atención Soporte Técnico en www.dlinkla.com e-mail: soporte@dlinkla.com & consultas@dlinkla.com

# **CONTEÚDO DA EMBALAGEM**

## CONTEÚDO

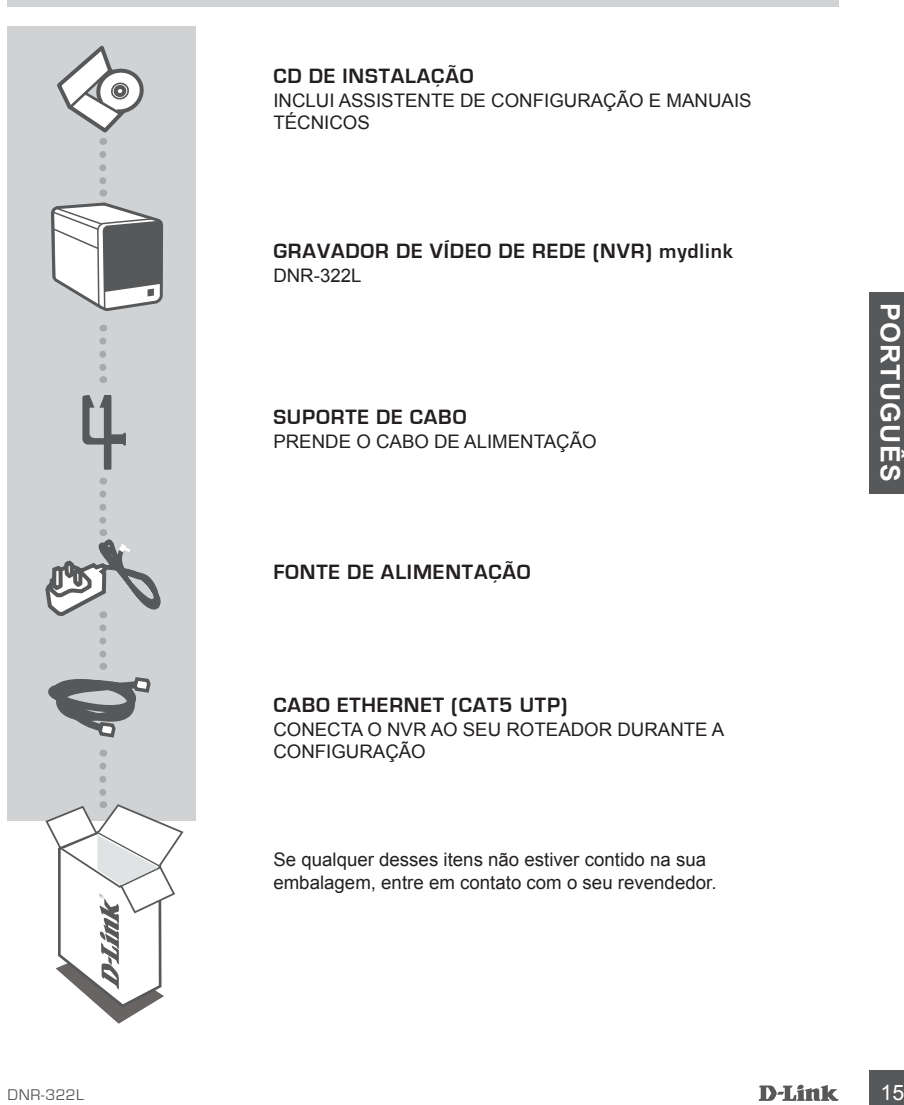

### **CD DE INSTALAÇÃO**  INCLUI ASSISTENTE DE CONFIGURAÇÃO E MANUAIS TÉCNICOS

### **GRAVADOR DE VÍDEO DE REDE (NVR) mydlink** DNR-322L

**SUPORTE DE CABO** PRENDE O CABO DE ALIMENTAÇÃO

### **Fonte de alimentação**

**CABO ETHERNET (CAT5 UTP)** CONECTA O NVR AO SEU ROTEADOR DURANTE A CONFIGURAÇÃO

Se qualquer desses itens não estiver contido na sua embalagem, entre em contato com o seu revendedor.

# **REQUISITOS DO SISTEMA**

- Computador com Microsoft Windows® 7, Vista® , ou XP
- PC com Pentium 4 2.4 GHz ou superior; pelo menos 512MB de RAM
- Internet Explorer 7 ou superior
- Rede baseada em Ethernet 10/100/1000 existente

# **CONFIGURAÇÃO DO PRODUTO**

## ASSISTENTE DE CONFIGURAÇÃO

### **Etapa 1:**

Conecte o cabo Ethernet (rede), na porta RJ-45 (porta de rede) localizada na parte traseira do DNR-322L e conecte-o à rede.

### **Etapa 2:**

Conecte a fonte de alimentação da entrada de energia DC, localizada no painel traseiro do DNR-322L e conecte-o a uma tomada. O equipamento demonstrará que está ligado quando o LED indicador de energia no painel frontal estiver acesso.

### **Etapa 3:**

Insira o CD de Drivers do DNR-322L na unidade de CD-ROM. Se a função de execução automática (Autorun) do CD não for iniciada automaticamente no seu computador, vá para **Iniciar > Executar**. Na caixa de execução (Run), digite **D:\autorun.exe** (onde D:\representa a letra da sua unidade de CD-ROM) e clique em **OK**. Quando a tela de execução automática for exibida, clique em **Install** e siga as instruções na tela.

### **Etapa 4:**

Clique no botão **Start** para iniciar o assistente, e siga as instruções do Assistente de Instalação (Installation Wizard) para acabar de configurar o seu NVR.

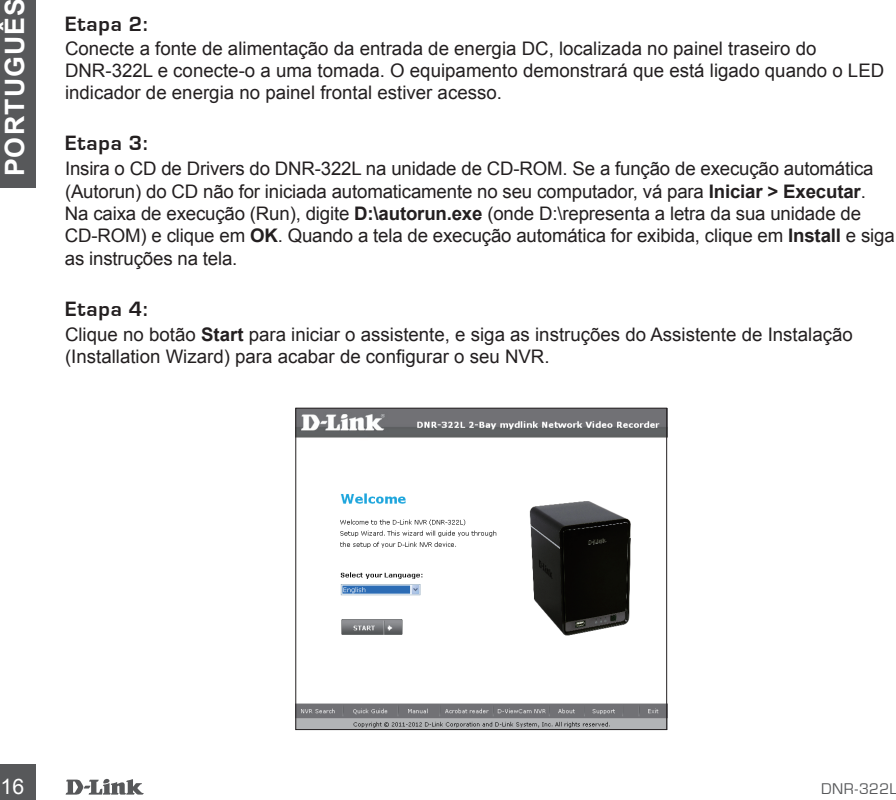

# **PORTAL mydlink**

Após registrar o seu NVR DNR-322L com uma conta mydlink no Assistente de Instalação do NVR, você poderá acessar o seu NVR remotamente no website www.mydlink.com. Após efetuar o login na sua conta mydlink, você verá uma tela similar a essa:

#### **Etapa 1:**

Abra o Internet Explorer e vá para **http://www.mydlink.com**, em seguida, efetue o login no portal mydlink.

#### **Etapa 2:**

Selecione seu NVR da lista de dispositivos e a Exibição ao Vivo (Live View) do seu dispositivo será mostrada.

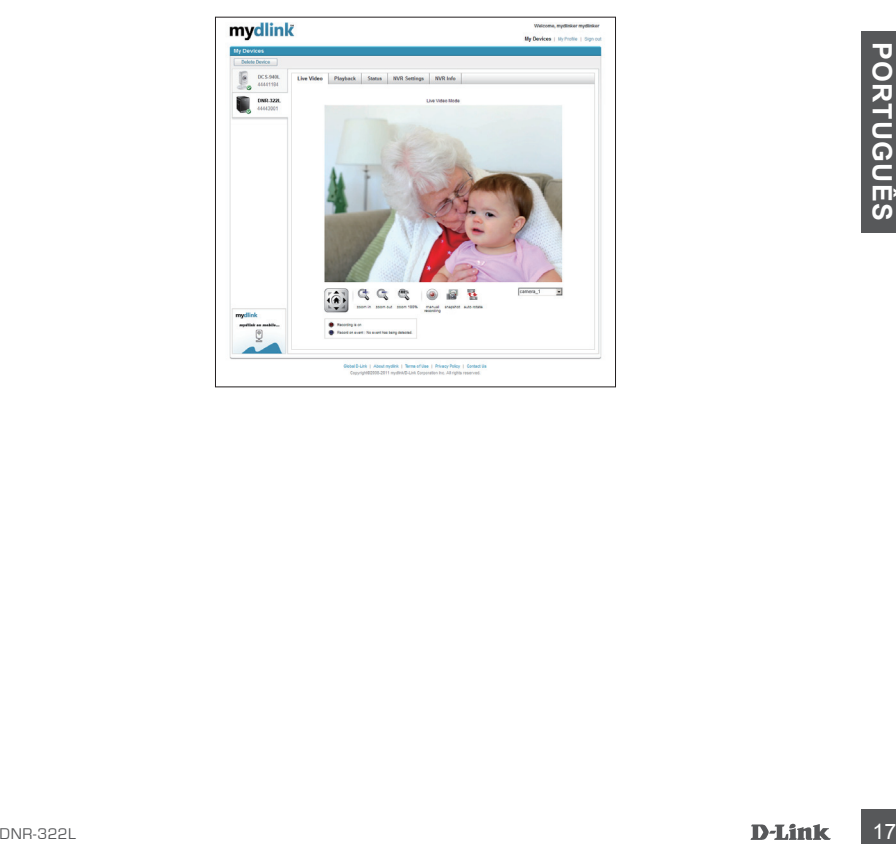

## Suporte Técnico

Caso tenha dúvidas na instalação do produto, entre em contato com o Suporte Técnico D-Link por:

**Chat Online** www.dlink.com.br/suporte

**E-mail** suporte@dlink.com.br

**Back Office** backoffice@dlink.com.br \* \*Acionar Garantia para 4 ou mais equipamentos

### **Telefones**

São Paulo: (11) 2755-6950 \*GO: 4052-1850 (Ligação local) \*Nordeste: 0800-7024104 \*Demais Estados: 4062-1850 (Ligação local) \*Apenas Modems ADSL

Garantia diferenciada vendida pela internet. Agilidade e tranquilidade para suas atividades!

Conheça: http://garantiapremium.dlink.com.br

<sup>10</sup> Pomais Estados: 4062-1850 (Ligação local)<br>
2 Capenais Modems ADSL<br>
Garantia diferenciada vendida pela internet. Agilidade e tranquilidade para suas atividades!<br>
2 Conheça: http://garantiapremium.dlink.com.br<br> **2 Conhe Atendimento disponível das 9h as 21h de segunda a sexta feira e aos sábados das 9h as 15h**

## 包裝內容物

內容

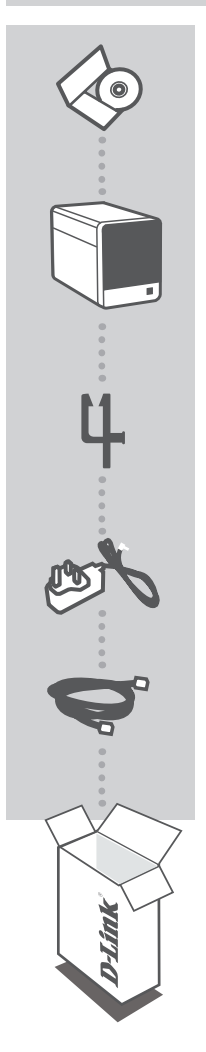

安裝光碟 內含安裝設定精靈與使用手冊

**mydlink 2-Bay**網路影像監視儲存伺服器 DNR-322L

線材掛勾 用來固定/整理設備電源纜線

電源供應器

乙太網路線(CAT.5 UTP) 將NVR設備與您現有網路設備連接使用

為保障您的購買權益,上述內容物若有任何缺失遺漏,請儘速與 您的原購買經銷商聯絡。

## 系統基本需求

- Microsoft Windows® 7, Vista® , or XP作業系統
- 電腦CPU至少Pentium 4–2.4 GHz或以上等級;至少512MB RAM記憶體
- Internet Explorer 7(IE7)或以上版本瀏覽器
- 現有使用中的10/100/1000Mbps網路環境

## 產品設定說明

### 透過設定精靈來設定您的產品

### 步驟 **1:**

請將乙太網路線一端接上DNR-322L背面的網路埠,一端連接至您的現有網路設備上。

#### 步驟 **2:**

請將設備外接電源供應器,一端接上牆上的市電插座,一端接上DNR-322L背面的電源孔。並按下設備 正面的電源按鈕開啟設備電源,並確認電源燈號亮起藍燈。

### 步驟 3:

請將隨設備所附的安裝光碟放入電腦的光碟機中,開始進行安裝設定。 如果您的電腦將自動執行光碟內容功能關閉,或是D-Link安裝光碟沒有自動執行,請至您的電腦作業 系統中,按**開始->執行**,輸入D:\autorun.exe即可。(D:代表光碟機磁碟代號,若您的光碟機磁碟代號不 是D:,請以您實際使用代號為主)

#### 步驟 4:

請按"**開始(Start)**"按鈕開始執行設定精靈,並且依照設定精靈的顯示書面指示一步步完成您的NVR設 定。

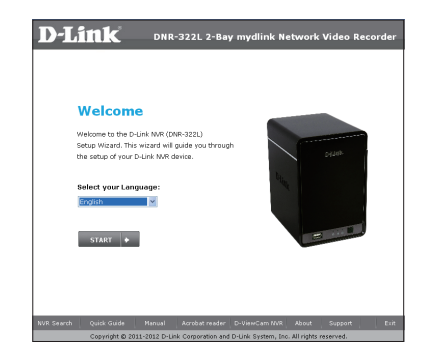

庫

## mydlink平台入口網站

## 設定與組態問題

當您透過NVR安裝設定精靈完成DNR-322L註冊至mydlink帳號後。您即可登入www.mydlink.com在 網際網路中遠端存取DNR-322L。當您在mydlink入口網站登入您的mydlink帳號後,您會看到如下 圖所示畫面:

### 步驟 **1:**

請開啟您的網頁瀏覽器(例如IE),並在網址列輸入http://www.mydlink.com,使用您已經註冊完成的 帳號/密碼,登入mydlink。

### 步驟 **2:**

點選於設備清單中的NVR, NVR的即時相關操作將會顯示。

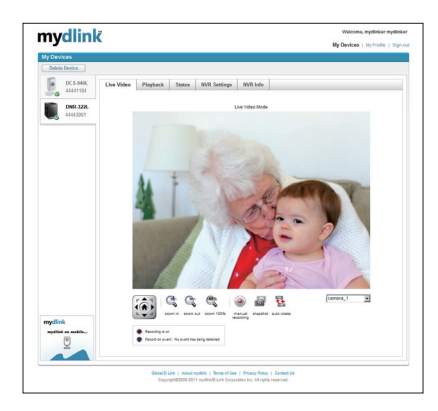

## D-Link 友訊科技 台灣分公司 技術支援資訊

如果您還有任何本使用手冊無法協助您解決的產品相關問題,台灣地區用戶可以透過我 們的網站、電子郵件或電話等方式與D-Link台灣地區技術支援工程師聯絡。

### **D-Link**免付費技術諮詢專線

0800-002-615 服務時間:週一至週五,早上9:00到晚上9:00 (不含周六、日及國定假日) 網 站:http://www.dlink.com.tw 電子郵件: dssqa\_service@dlink.com.tw

## 如果您是台灣地區以外的用戶,請參考D-Link網站,全球各地分公司 的聯絡資訊以取得相關支援服務。

產品保固期限、台灣區維修據點查詢,請參考以下網頁說明: http://www.dlink.com.tw

產品維修:

使用者可直接送至全省聯強直營維修站或請洽您的原購買經銷商。

# **Isi Paket**

Isi

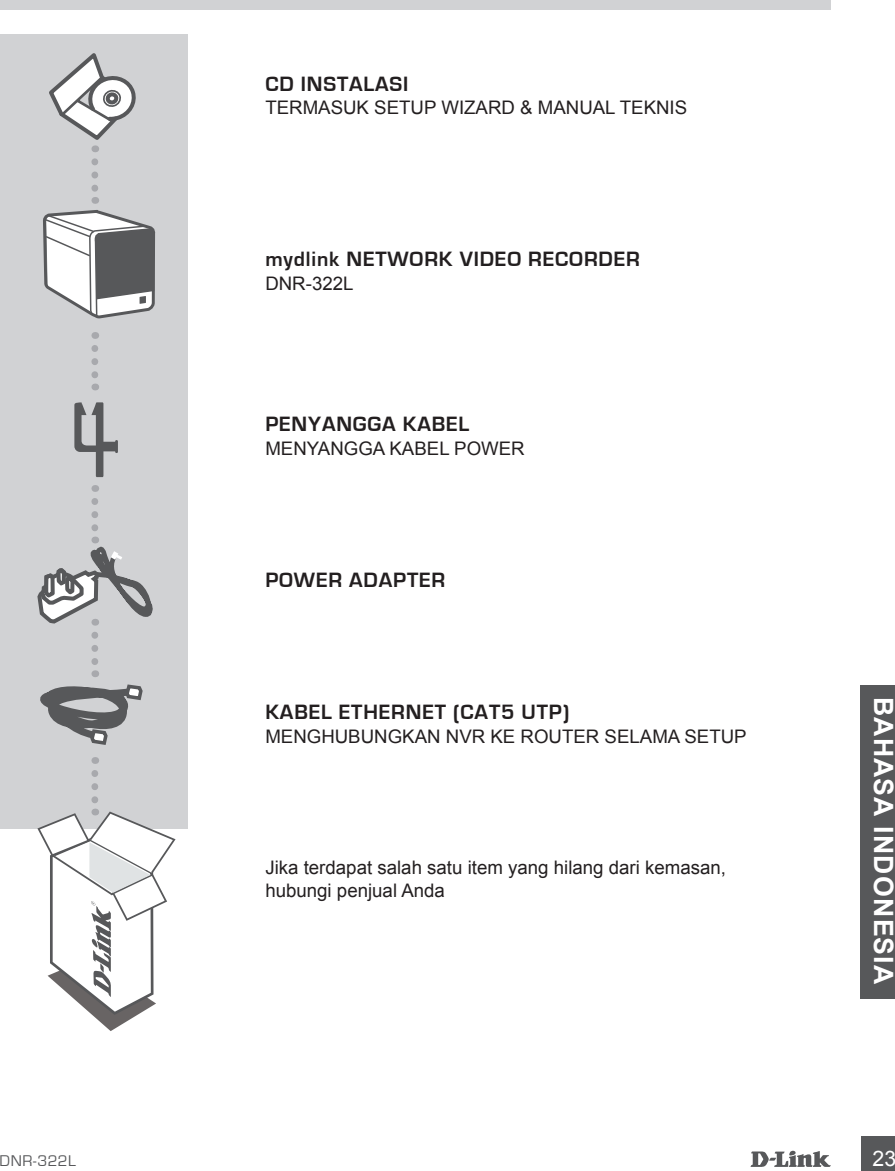

**CD INSTALASI** TERMASUK SETUP WIZARD & MANUAL TEKNIS

**mydlink NETWORK VIDEO RECORDER** DNR-322L

**PENYANGGA KABEL** MENYANGGA KABEL POWER

**Power Adapter**

**KABEL ETHERNET (CAT5 UTP)** MENGHUBUNGKAN NVR KE ROUTER SELAMA SETUP

Jika terdapat salah satu item yang hilang dari kemasan, hubungi penjual Anda

# **PERSYARATAN SISTEM**

- Komputer dengan Microsoft Windows® Vista® 7, atau XP
- PC dengan Pentium 4 2,4 GHz atau di atasnya; minimal 512MB RAM
- Internet Explorer 7 atau di atasnya
- Jaringan Ethernet 10/100/1000

# **PRODUK SETUP**

SETUP WIZARD

### **Langkah 1:**

Hubungkan kabel Ethernet yang disertakan dalam kemasan ke konektor yang terletak pada panel belakang DNR-322L dan sambungkan ke dalam jaringan anda.

### **Langkah 2:**

Pasang catu daya eksternal ke konektor daya input DC yang terletak pada panel belakang DNR-322L dan hubungkan ke stopkontak. Power dinyatakan ada ketika LED biru indikator daya yang terletak di panel depan menyala.

### **Langkah 3:**

Masukkan CD Driver DNR-322L ke dalam drive CD-ROM. Jika fungsi Autorun tidak secara otomatis berjalan pada komputer Anda, klik pada **Start > Run**. Pada kotak run ketik **D:\autorun.exe** (dimana D: mewakili huruf drive dari CD-ROM Anda) kemudian klik **OK**. Ketika layar autorun muncul, klik **Install**  dan ikuti petunjuk pada layar.

### **Langkah 4:**

Klik pada tombol Start untuk memulai wizard, dan ikuti petunjuk dari instalasi wizard untuk menyelesaikan konfigurasi NVR Anda.

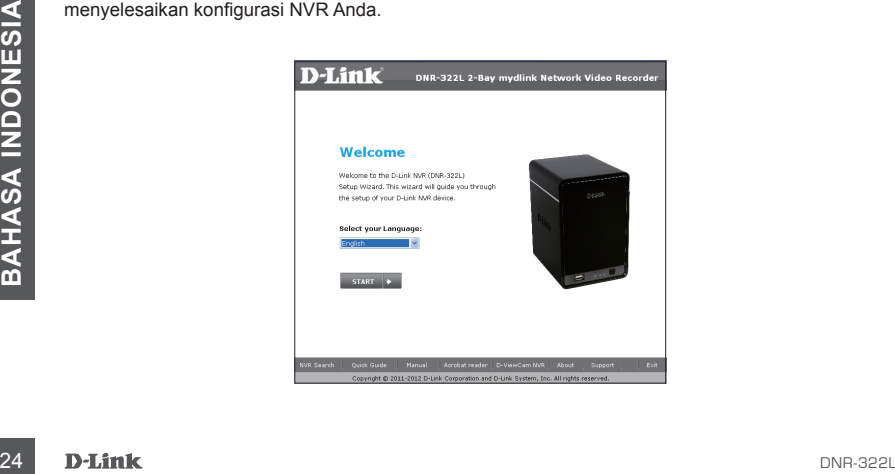

# **PORTAL mydlink**

Setelah mendaftarkan DNR-322L NVR anda dengan akun mydlink di instalasi wizard NVR, Anda akan dapat mengakses NVR Anda dari situs www.mydlink.com. Setelah login ke account mydlink anda, maka anda akan melihat tampilan seperti berikut:

### **Langkah 1:**

Buka Internet Explorer dan buka halaman **http://www.mydlink.com**, kemudian login ke portal mydlink.

#### **Langkah 2:**

Pilih NVR anda dari daftar perangkat, dan Live View NVR Anda akan muncul.

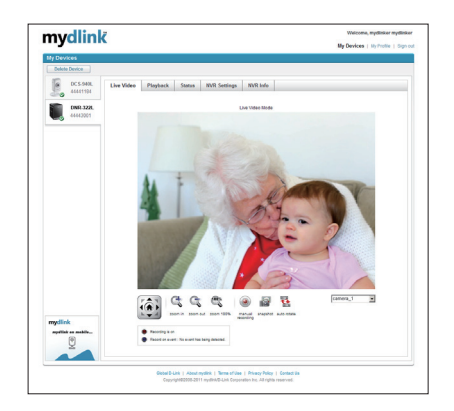

## Dukungan Teknis

Update perangkat lunak dan dokumentasi pengguna dapat diperoleh pada situs web D-Link. Dukungan Teknis untuk pelanggan:

### **Dukungan Teknis D-Link melalui telepon:**

Tel: +62-21-5731610

### **Dukungan Teknis D-Link melalui Internet:**

Email : support@dlink.co.id Website : http://support.dlink.co.id

パッケージ内容

內容

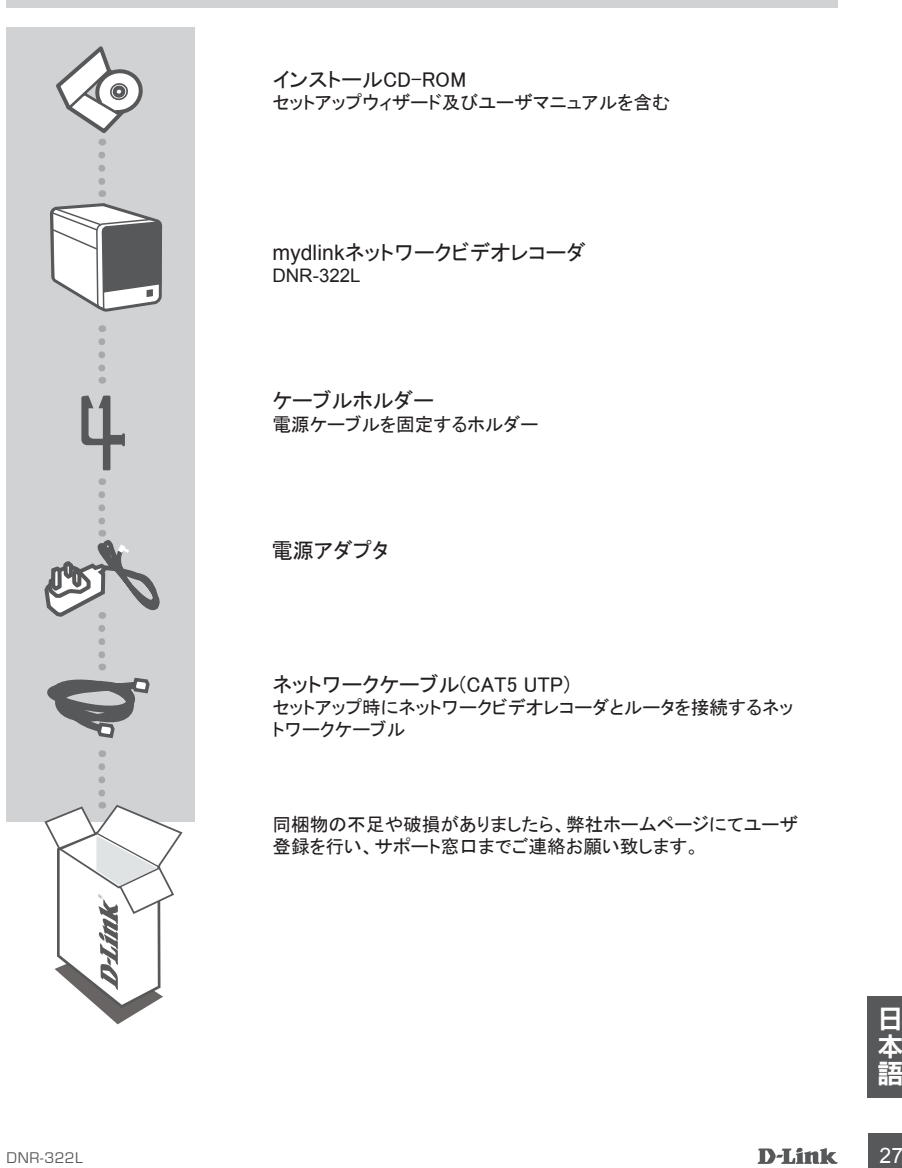

インストールCD-ROM セットアップウィザード及びユーザマニュアルを含む

mydlinkネットワークビデオレコーダ DNR-322L

ケーブルホルダー 電源ケーブルを固定するホルダー

電源アダプタ

ネットワークケーブル(CAT5 UTP) セットアップ時にネットワークビデオレコーダとルータを接続するネッ トワークケーブル

同梱物の不足や破損がありましたら、弊社ホームページにてユーザ 登録を行い、サポート窓口までご連絡お願い致します。

システム条件

- Microsoft Windows® 7, Vista®もしくはXPがインストールされているコンピュータ
- Pentium 4 2.4 GHzもしくはそれ以上、少なくとも512MB RAM必須
- Internet Explorer 7もしくはそれ以上
- 10/100/1000ベースの既存ネットワーク環境

セットアップ

## セットアップウィザード

### ステップ **1:**

DNR-322Lの背面パネルにあるネットワークケーブルの差込口にネットワークケーブルの片方を差込、残り をお使いのネットワーク環境に差し込んでください。

### ステップ **2:**

DNR-322Lの背面パネルにあるDC電源差込口に電源ケーブルを差込、電源コンセントにもう片方を差し込 んでください。前面パネルにあるLEDパワーインジケーターが青く点灯していると、電源が供給されているこ とが確認できます。

### ステップ **3:**

お使いのPCに搭載されているCD-ROMドライブに、DNR-322Lの付属のCD-ROMを挿入します。CDのオー トラン機能が自動的に実行されない場合、「スタート」→「ファイル名を指定して実行」に移動します。名前の 項目にD:\autorun.exeと入力し、「OK」ボタンをクリックします。([D:]はCD-ROMドライブをさしており、お使い のPCによって、異なる場合があります。)オートランが実行され、ウィザード画面に表示されたら、「Install」を クリックし、画面の指示に従い設定を行ってください。

#### ステップ **4:**

ウィザードを開始するために、「Start」ボタンをクリックし、インストレーションウィザードの指示に従い設定を 行い、NVRの設定を終了してください。

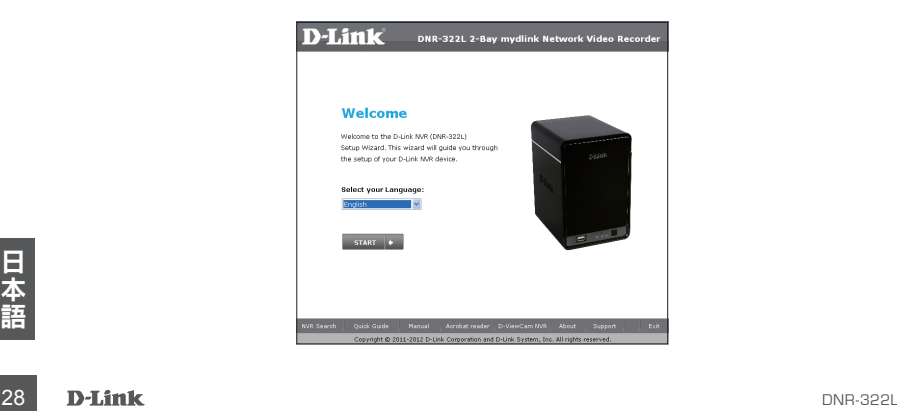

## mydlink PORTAL

NVRインストレーションウィザードにおいて、mydlinkアカウントとDNR-322L NVRを登録後、www.mydlink.com のウェブサイトとからリモートで登録したNVRに接続することができます。mydlinkアカウントにログイン 後、下記のような画面を確認することができます。

### ステップ **1:**

Internet Explorerを起動し、アドレスバーに「http://www.mydlink.com」を入力し、mydlinkポータルサイト の画面が表示された後、mydlinkアカウントにログインします。

### ステップ **2:**

デバイスリストから接続したいNVRを選択後、ライブ映像が表示されます。

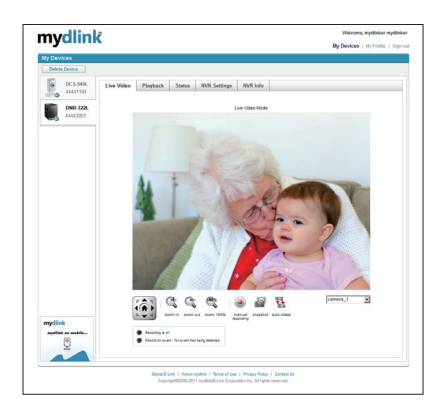

## Technical Support

この度は弊社製品をお買い上げいただき、誠にありがとうございます。

下記弊社Webサイトからユーザ登録及び新製品登録を 行っていただき、ダウンロードサービスにて サポート情報、ファームウェア、ユーザマニュアルを ダウンロードすることができます。

ディーリンクジャパン Webサイト URL:http://www.dlink-jp.com

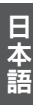

## NOTES

Ver. 1.10(DI) 2012/01/03 6INR322LQ.02G